1.新規登録画面

## <個人会員>

https://science-cloud.info/jaee/new/form.html

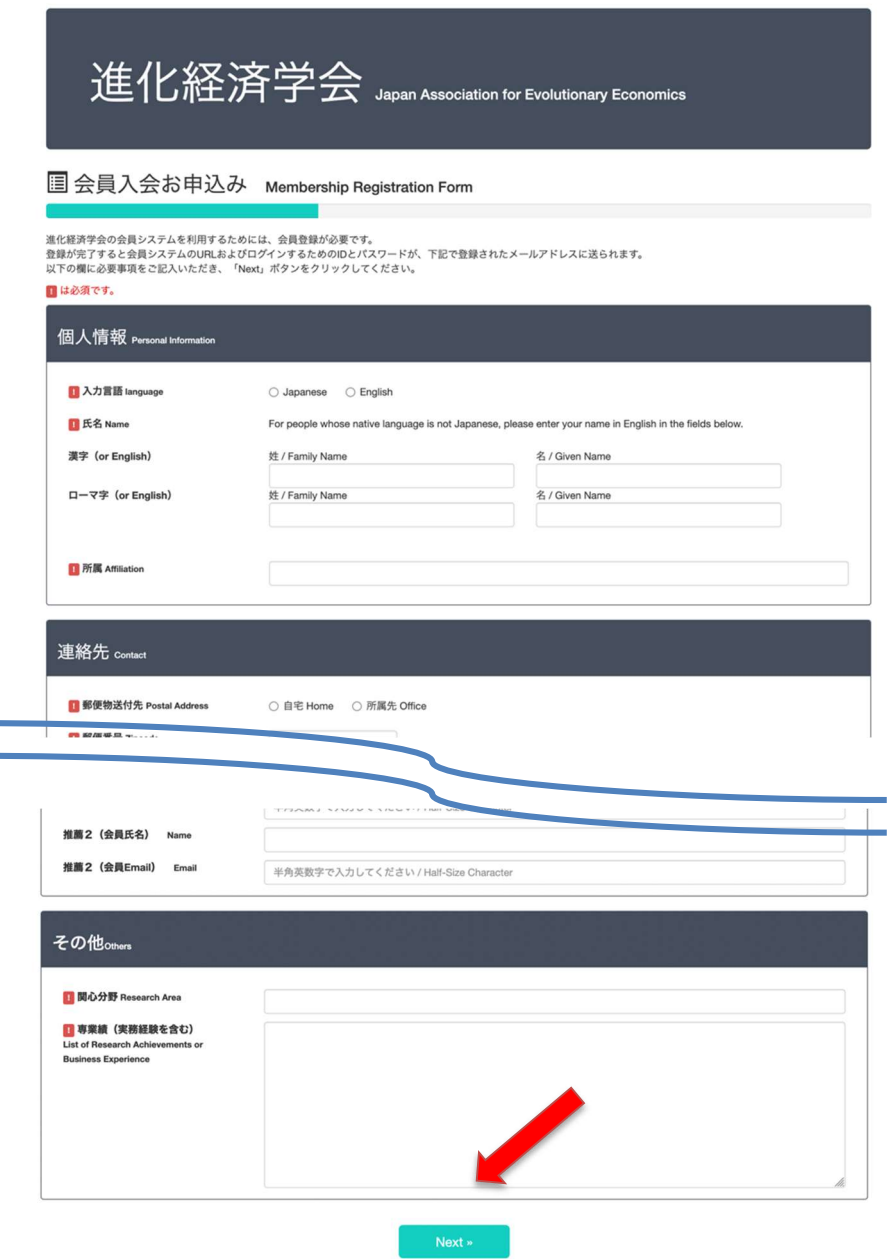

図1-1入会申し込み画面(個人会員)

各項目を入力し「Next」ボタンをクリックします。確認画面にて「 Submit」をクリックすると、登録 が完了し、新規登録完了画面に遷移します(図1-2)。

進化経済学会

<mark>国</mark>オンライン入会申込みフォームMembership Registration Form

進化経済学会 会員入会へ申込みを賜り、誠にありがとうございます。 ご登録いただきましたメールアドレスに確認のメールをお送りいたしました。 24時間以内に受信されない場合は、info@jafee.org までお問合せください。

図1-2:新規登録完了画面(個人会員)

管理画面で、入会審査結果を「有効」にすると、ご入力したメールアドレス当てにメールでマイページの アドレス、ID およびパスワードが通知されます。

2.マイページログイン画面

URL

https://science-cloud.info/jaee/system/mypage/

<ログイン画面>

 $7$ クセス制限されているので、発行された ID と PW でログインします。(図2-1)(図2-2)。 ※2段階認証(ベーシック認証、システムのログイン認証)です。

# science-cloud.info:443にログイン ログイン情報はセキュリティ保護されて送信されます。 ユーザ名 パスワード このパスワードを保存 ログイン キャンセル 図 $2-1$ : ログイン画面 (一回目) 進化経済学会 Geographic Information System Association →コ ログイン画面 会員向けのコンテンツです。会員の方は、学会から発行されたIDとパスワードを入力し、「ログイン/Login」ポタンをクリックしてください。 ID  $\overline{D}$ パスワード Password Password ログイン/Login » » 新規会員登録をご希望の方はこちら » Click here to register as a new member » ログインパスワードを忘れた方はこちら » Click here If you forgot your login password 会員番号をお忘れの方は、事務局までご連絡くださいませ。

図2-2:ログイン画面 (二回目)

ログイン ID とパスワードは、管理画面において会員登録承認時に Email でご連絡いたします。 ログインすると、マイページ画面にアクセスできます。(図2−4)

<新規登録>

「新規参加登録をご希望の方はこちら」をクリックすると、新規登録画面へ遷移します(図1−1)。 <パスワードを忘れた場合>

パスワードを忘れた場合は、ログイン画面の「ログインパスワードを忘れた方はこちら」をクリックする と(図2−2)、パスワードの送信画面が表示されます。(図2−3)登録済みのメールアドレスを入力し 「送信/Submit」ボタンをクリックします。登録済みのメールアドレス宛にメールでパスワードが通知さ れます。

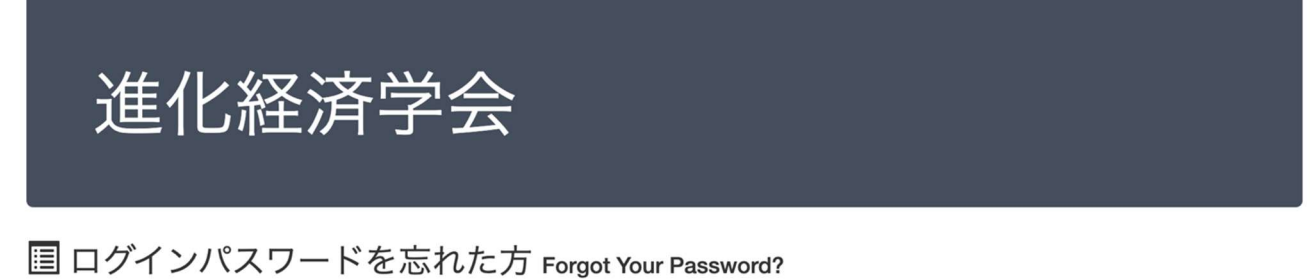

登録済みのメールアドレスを入力し「送信/Submit」ボタンをクリックしてください。登録済みのメールアドレスにパスワードを送信します。

Email address «ログイン画面に戻る [Back] 送信/Submit »

図2-3:ログインパスワードを忘れた方画面

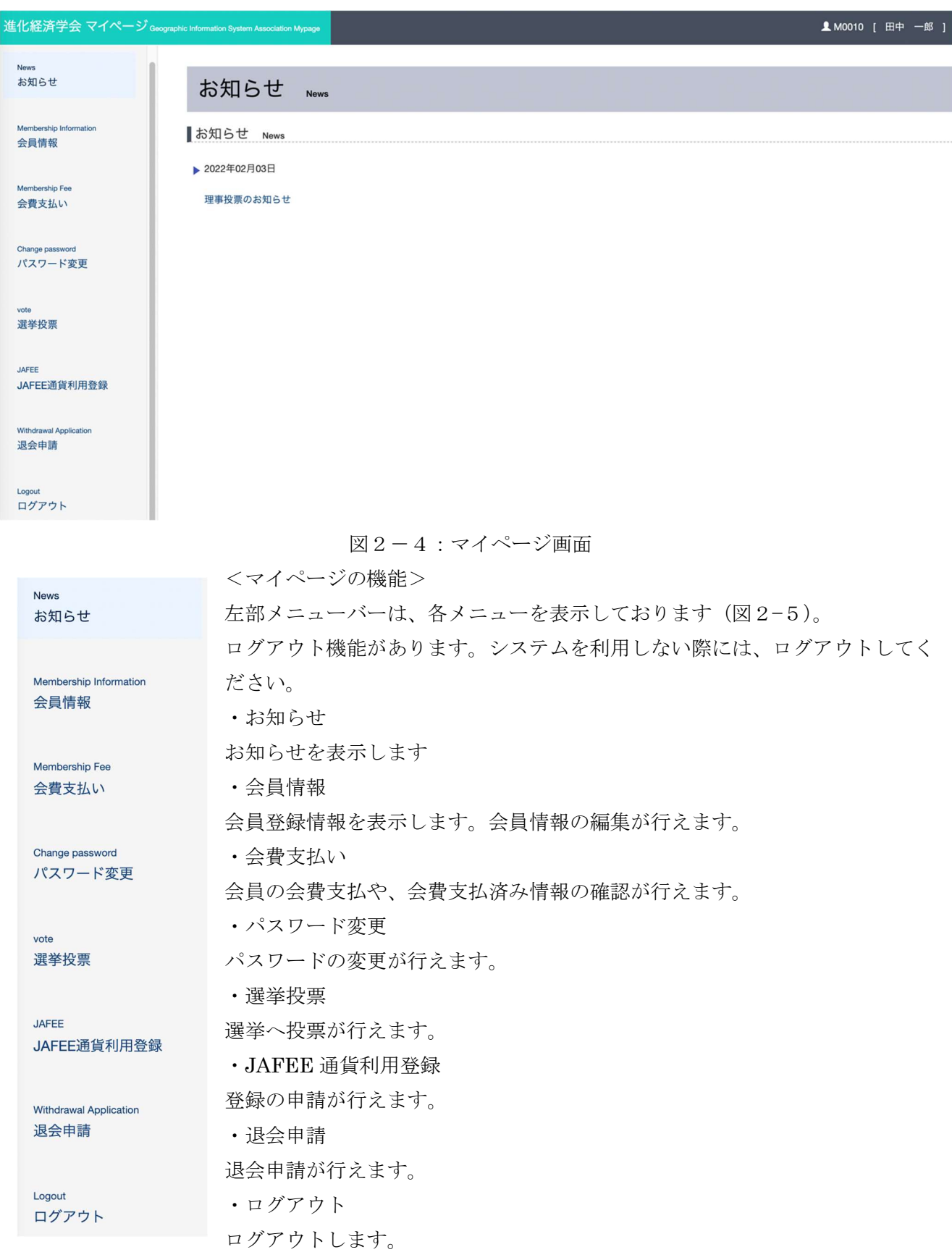

図2-5:左部メニューバー

3.会員情報

メニューバー「会員情報」をクリックします。 会員の現在の登録情報が表示されます。(図3−1)

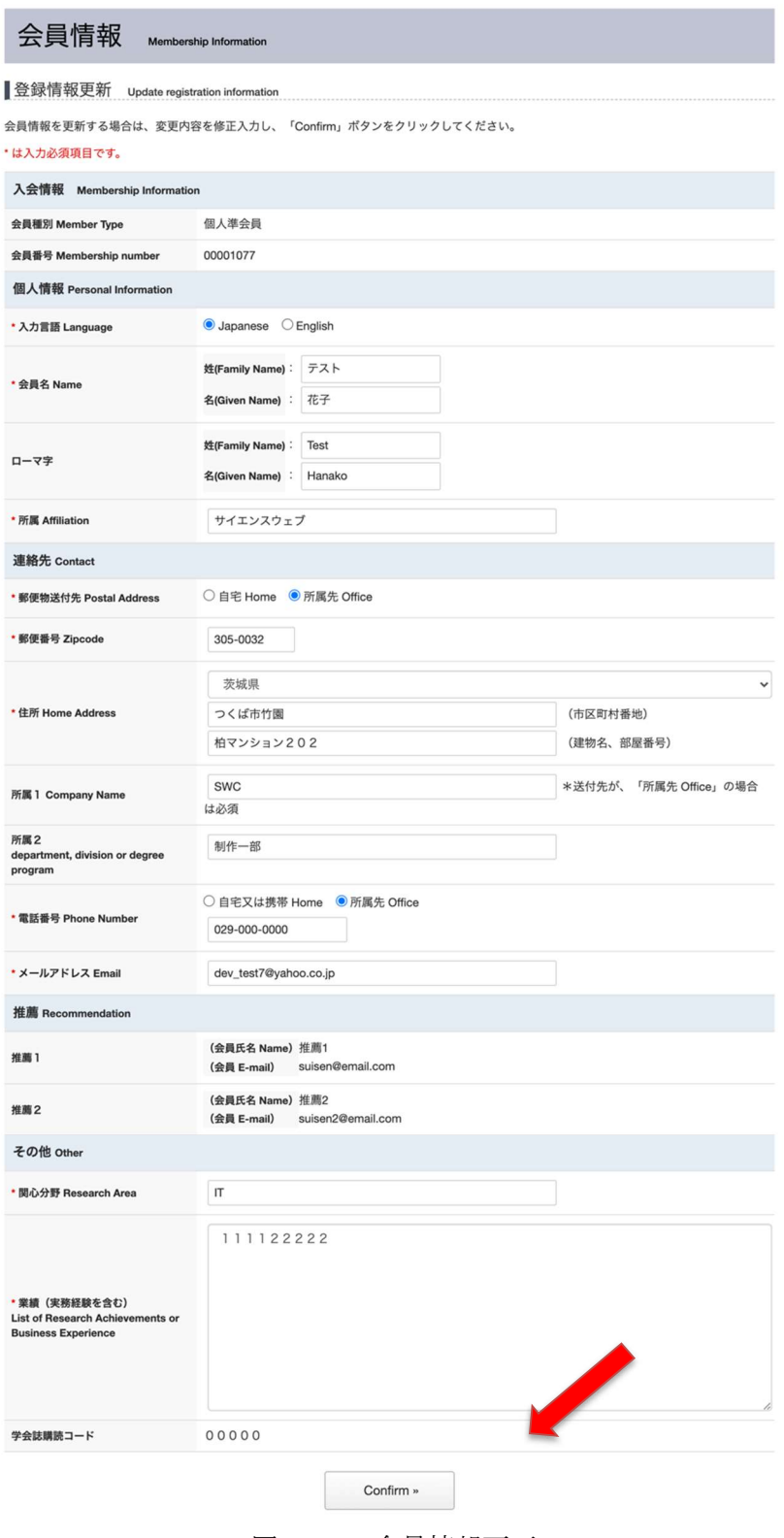

図3−1:会員情報画面

(ア)会員情報の編集

登録済みの会員情報を編集することができます。

編集したい箇所を修正し、下の「Confirm」ボタンをクリックします。(図3−1) 確認画面が表示されるので(図4−2)、内容を確認し、「Submit」ボタンをクリックします。

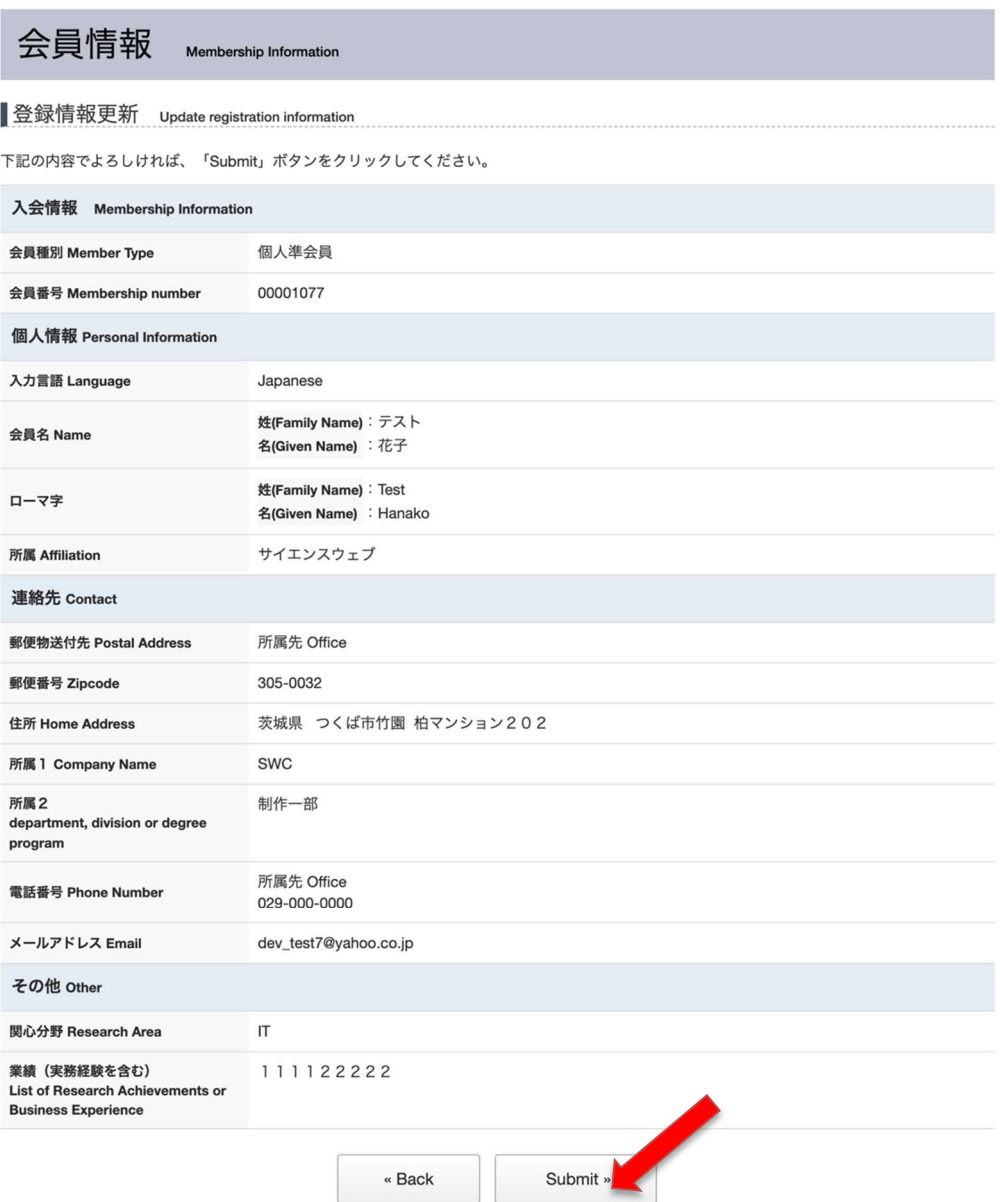

図3−2:会員情報編集確認画面

完了画面が表示されます。(図3−3)

# 登録情報 Membership Information

### 登録情報更新 Update registration information

登録情報を更新しました。Updated.

« Back

図3−3:会員情報編集完了画面

登録情報が更新された際は、管理者に自動転送メールが送信されます。

4.会費支払い 作業中です。

5.パスワード変更

パスワード変更画面では、パスワード変更ができます。

メニュー「パスワード変更」をクリックします。パスワード変更フォームが表示されます。

新しいパスワードと新しいパスワード (確認用)を入力し、「Update」ボタンをクリックします(図5− 1)。

※パスワードは半角英数字6文字以上20文字以内で設定してください。

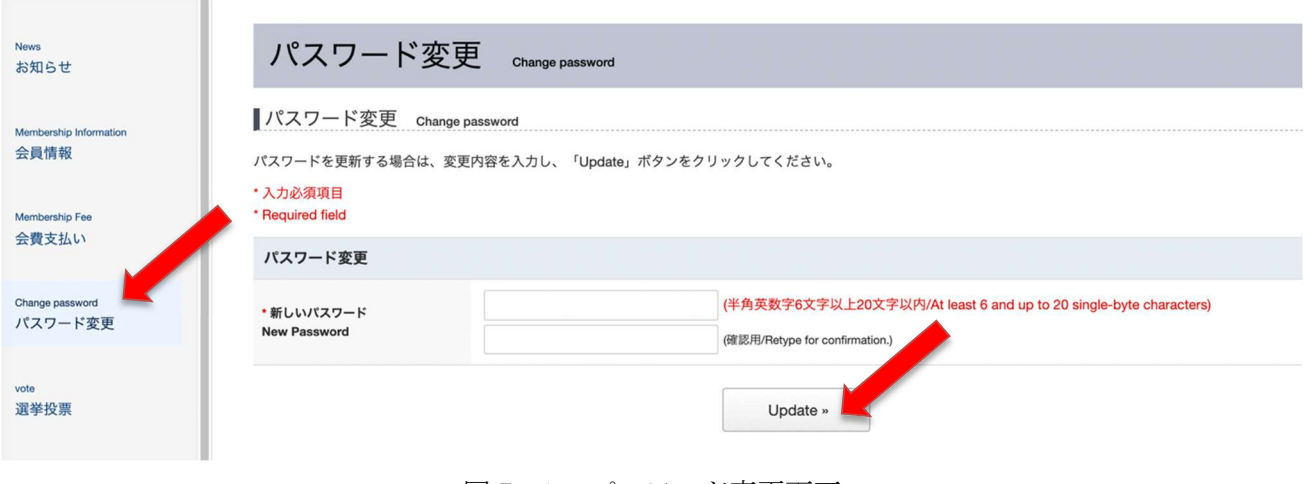

図5-1: パスワード変更画面

完了画面が表示されます(図5−2)。

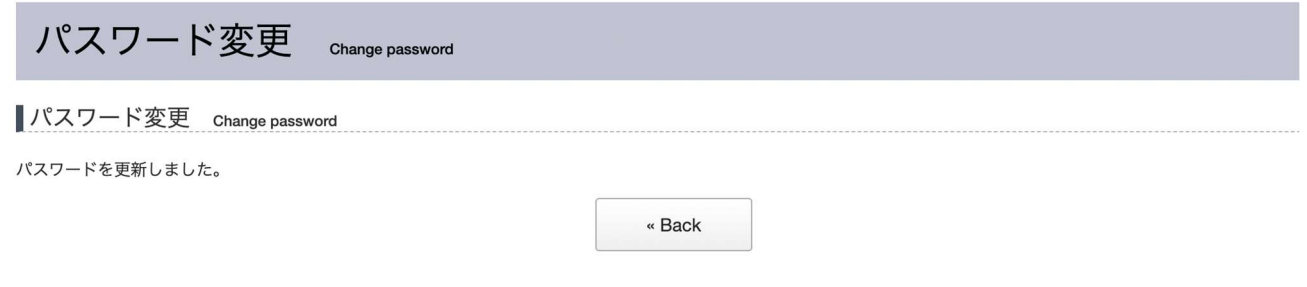

図5−2: パスワード変更完了画面

6. 選挙

準備中です。

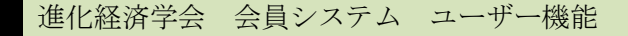

7. JAFEE 通貨利用登録

JAFEE 通貨利用登録画面では、JAFEE 通貨利用申請が行えます。

メニュー「JAFEE 通貨利用登録」をクリックします。JAFEE 通貨登録申請フォームが表示されます。

JAFEE 通貨登録申請する方は、スマホアプリ CCWallet をインストールした上で、インストール時に 登録した「携帯電話番号」と、アプリをインストールしたときに受け取る「USER-ID」を入力の上、 「申請」ボタンをクリックします。(図7−1)。

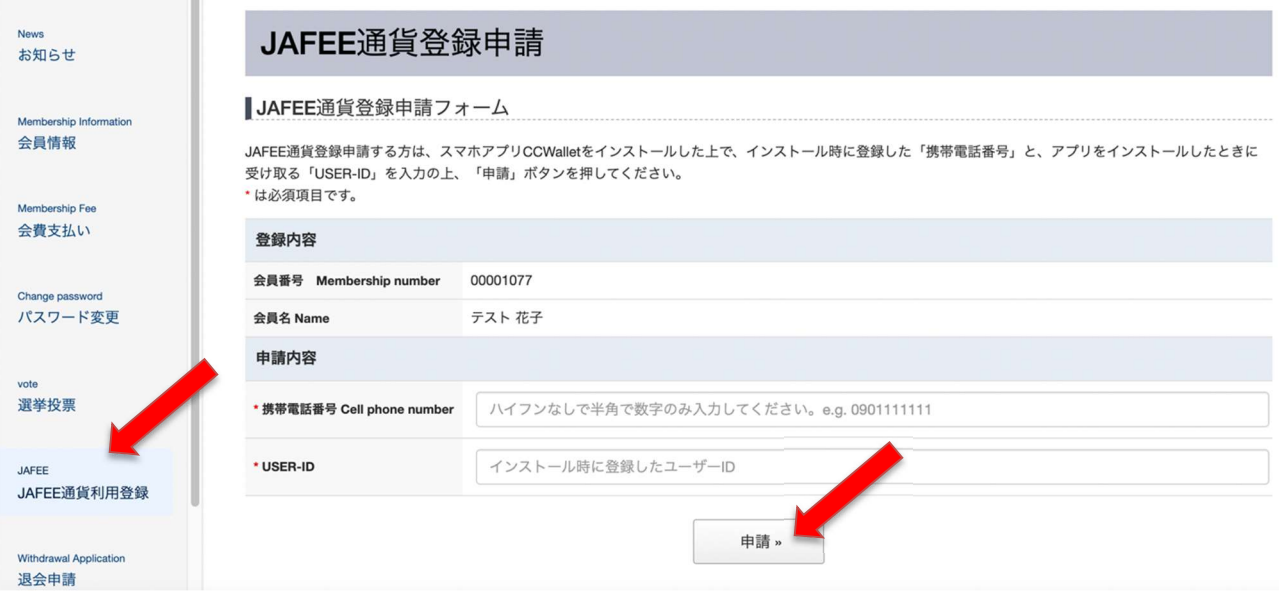

図7-1:JAFEE 通貨登録申請フォーム画面

確認画面が表示されます(図7−2)。

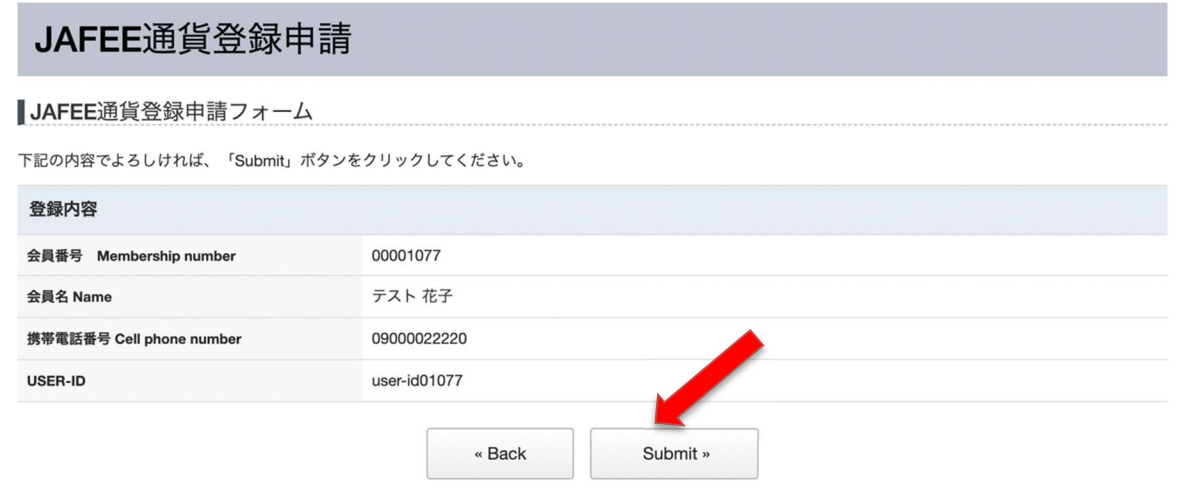

図7−2:JAFEE 通貨登録申請確認画面

確認の後、「Submit」ボタンをクリックします。

申請が完了すると、完了画面に遷移し(図7−3)、管理者と申請者に自動転送メールが送信されます。

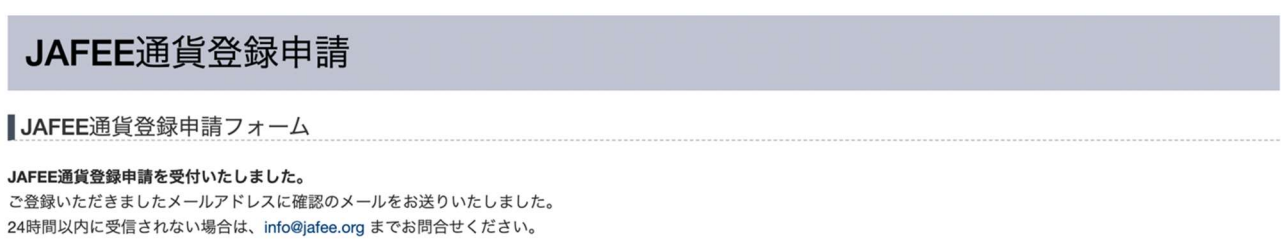

図7−3:JAFEE 通貨登録申請完了画面

« Back

申請後は申請した情報が上部に表示され、再申請する場合は、フォームに入力し、何度も申請が行えま す。

### ■JAFEE通貨登録申請フォーム

JAFEE通貨登録申請する方は、スマホアプリCCWalletをインストールした上で、インストール時に登録した「携帯電話番号」と、アプリをインストールしたときに 受け取る「USER-ID」を入力の上、「申請」ボタンを押してください。 \*は必須項目です。

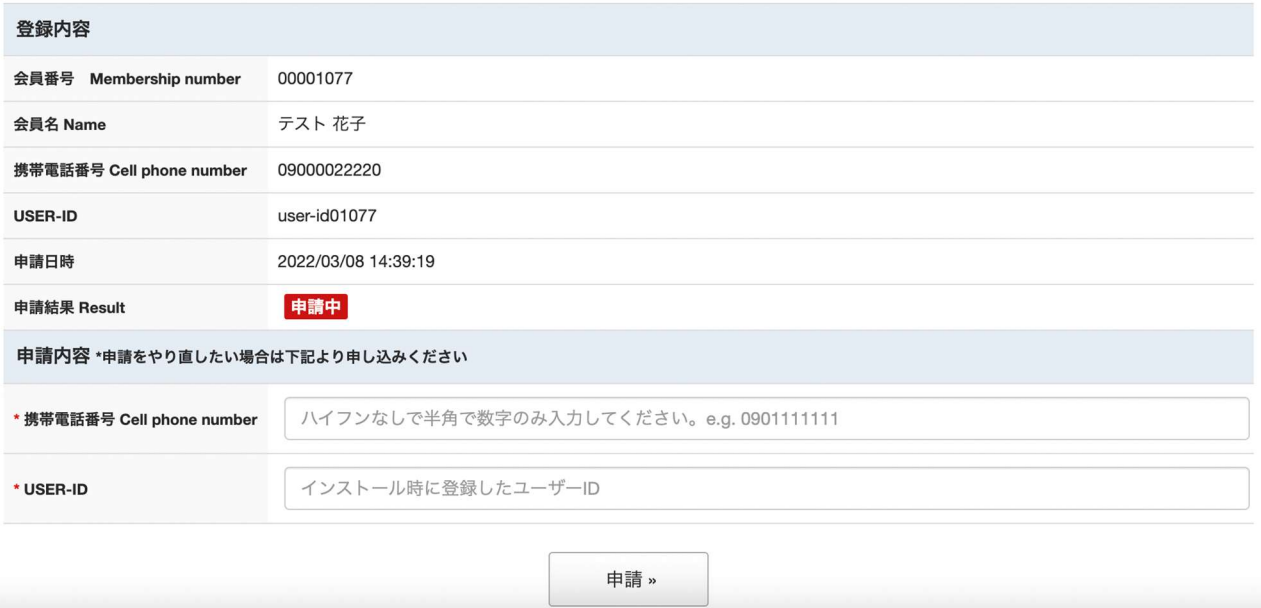

図7−4:JAFEE 通貨登録申請後画面

# 8. 退会

メニュー「退会」をクリックします。退会申請フォームが表示されます(図8−1)。

退会を希望する場合は、退会フォームに退会理由を入力し、「Confirm」ボタンをクリックしてくださ  $V_{\alpha}$ 

確認画面が表示されますので、確認の後、「Submit」ボタンをクリックします。

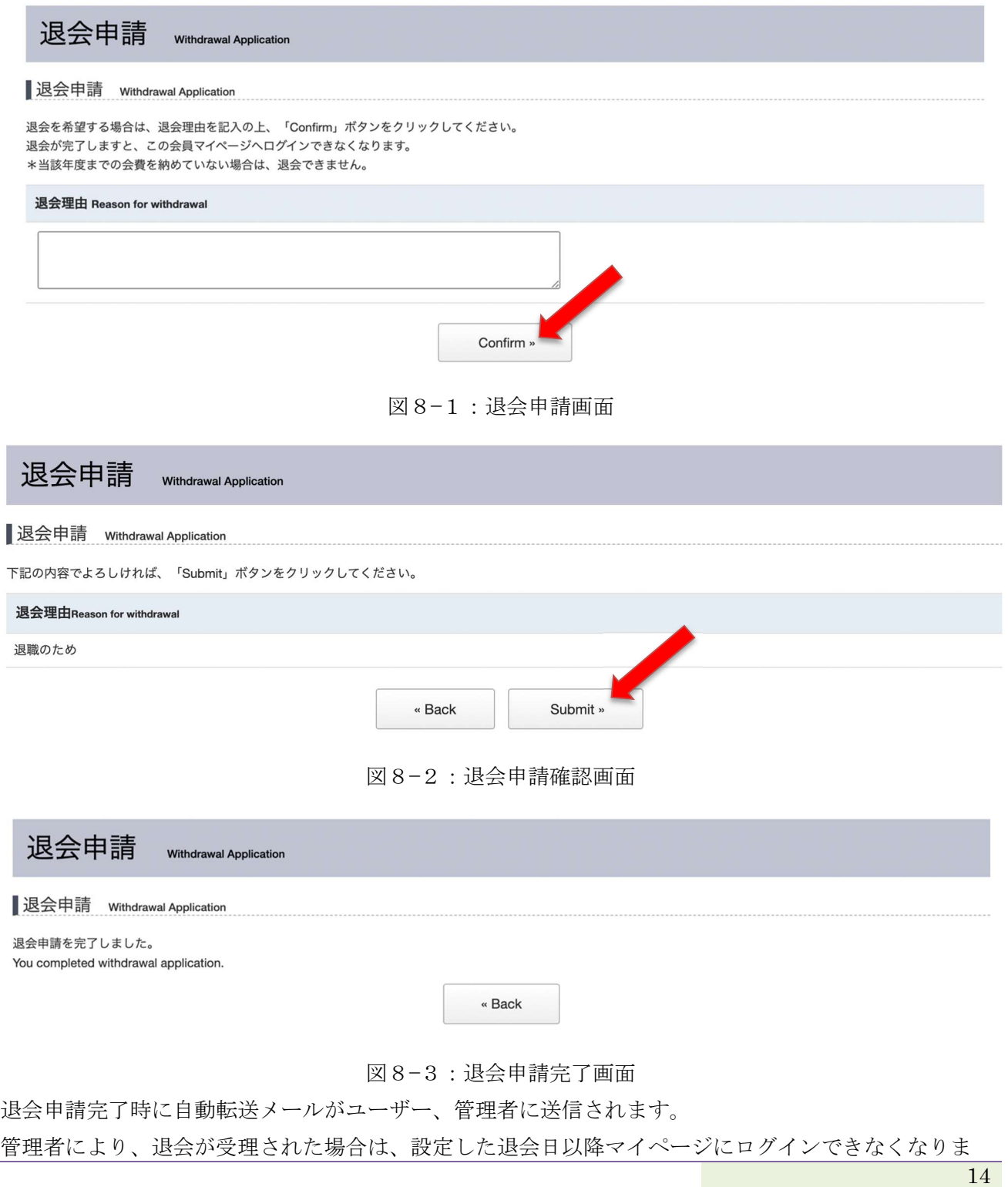

す。

以上